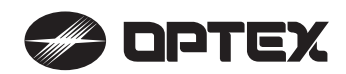

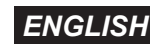

# Smart device app

# **VVS eTracker**

# User guide

#### 5927210 2018.04

# **Introduction**

# **[Scope of smart device app]**

The smart device app "VVS eTracker" (hereinafter referred to as this app) indicates OPTEX's unique index "eTracker" which shows the eco-friendly contribution performance compared to conventional sensors and the detection information such as the number of times of opening, its total time and the number of cross traffic cancels.

### **[Before use]**

- This product links with the smart device app "VVS eTracker", and the app can show the contribution ratio to the environment compared with conventional sensors.
- For this app, please read carefully the license described in the app.
- The purpose of this app is to simply visualize the installation effects when installing VVS-1. OPTEX shall not be liable for any damages generated by using the information displayed on the app under any circumstances.
- OPTEX shall not be liable for any damages generated by using the information displayed on the app under any circumstances.

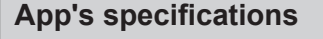

## Name: **VVS eTracker**

Supported device: iOS 8.0 or later, iPhone, iPad, iPod touch URL: http://appstore.com/optexautomaticdoorviewer/

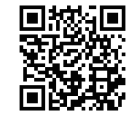

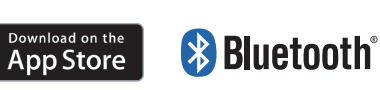

\* The app is free of charge, but the communication fee is charged for downloading.

# **Usage procedure 1** Install "VVS eTracker" on your device. **IS** Start up "VVS eTracker" and select the equipment from the connection list. If the request screen of Bluetooth pairing is displayed, select "Pairing". The connected equipment becomes the connecting status A. Tap on the "App Store" icon on iPhone, iPad or iPod touch and (Slow green/blue blinking) in the operation indicator. access to App Store. **VVS** eTracker Scanning <sup>1</sup>'s App Store VVS-11234-1234  $\approx$ B. Search by "VVS eTracker" to install. **Bluetooth Pairing Request** VVS-1 1234-1234" would like to pair with you Pair Cancel **2** Turn on the power of VVS-1, and confirm that the product is in stand-by mode. (Operation indicator is solid green.) **4** Enter the password (default setting: 0000) and tap on Login button. 6 Enter password save password  $\overline{\circ}$ Log in Operation indicator Check "Save password" to omit input of the password. Continued to back.  $\longrightarrow$

# **Usage procedure (continued)**

**5** Home screen is displayed, and the current eTracker is shown.

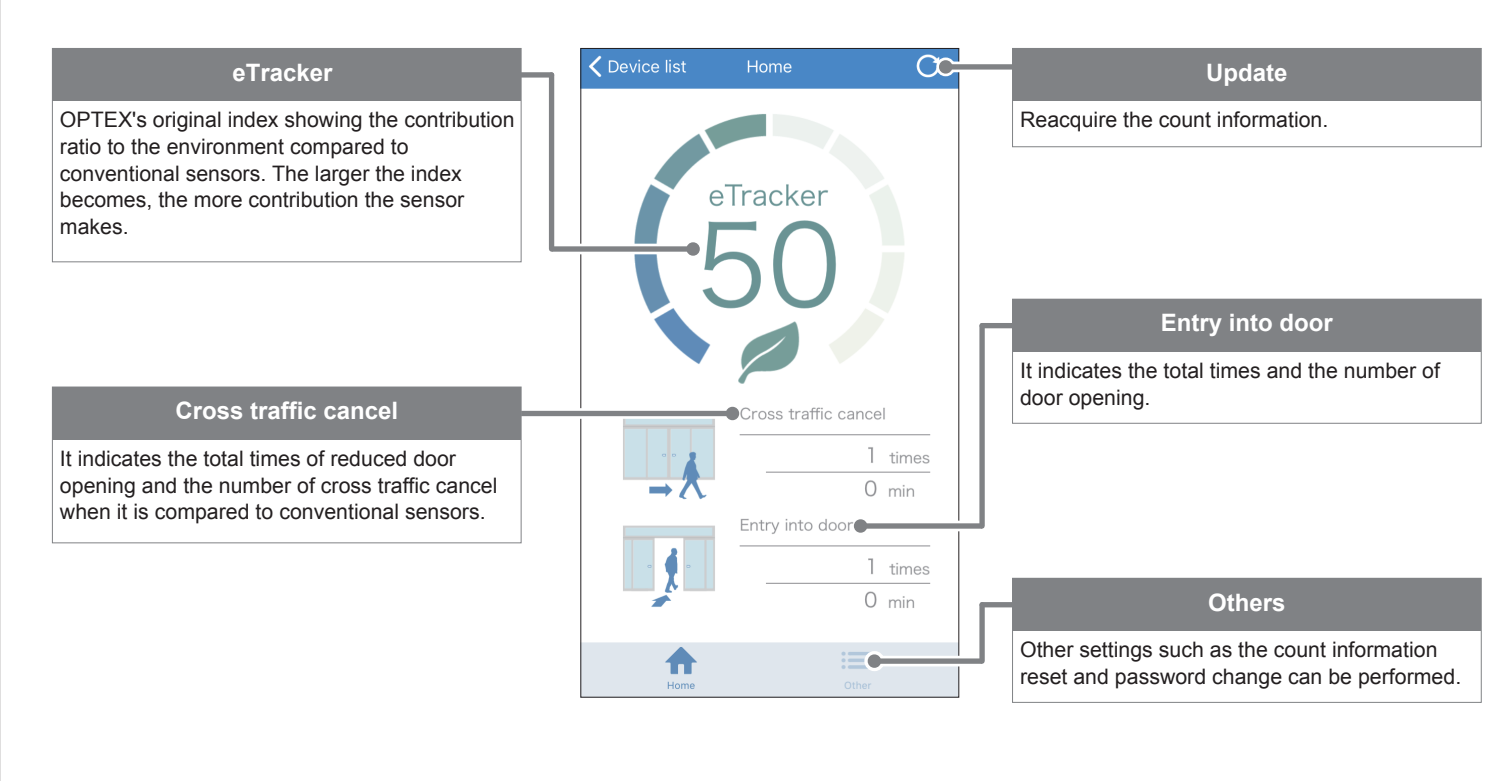

When tapping [Others] on Home Screen, the various setting change can be performed. **6**

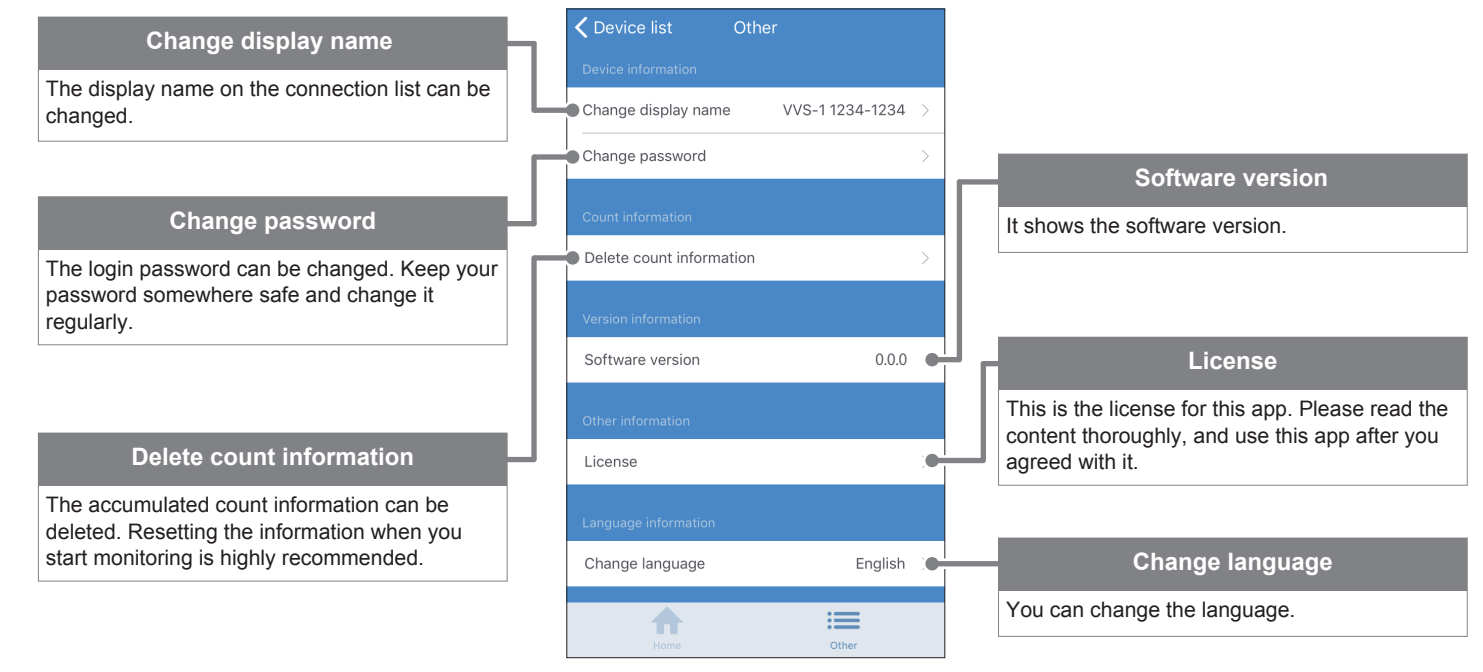

\* iPhone, iPad and iPod touch are registered trademarks of Apple Inc., registered in the U.S. and other countries.

App Store is the service mark of Apple Inc.

**[Memo] Login password**

\* The Bluetooth® word mark and logos are registered trademarks owned by the

Bluetooth SIG, Inc. and any use of such marks by OPTEX CO., LTD. is under license.

#### **OPTEX CO., LTD.** Manufacturer

5-8-12 Ogoto Otsu 520-0101, Japan TEL.: +81(0)77 579 8700 WEBSITE: www.optex.net North and South America Subsidiary

# **OPTEX INCORPORATED**

18730 S. Wilmington Avenue, Suite 100 Rancho Dominguez CA 90220 U.S.A<br>TEL : +1-800-877-6656 E FAX.: +1(310)898-1098 WEBSITE: www.ot-inc.com

#### **OPTEX Technologies B.V.** European Subsidiary

Henricuskade 17, 2497 NB The Hague, The Netherlands TEL.: +31(0)70 419 41 00 FAX.: +31(0)70 317 73 21 E-MAIL: info@optex.eu WEBSITE: www.optex.eu

#### **East coast office**

8510 McAlpines Park Drive, Suite 108 Charlotte, NC 28211 U.S.A.<br>TEL.: +1-800-877-6656 FAX.: +1(704)365-0818 TEL.: +1-800-877-6656 WEBSITE: www.ot-inc.com